# **Tutorial- Creating Weldments**

TSM 216 - jcs (3/30/2013)

## **Project Management (Folders)**

Create / use the appropriate Inventor project (see below). Several of the parts will be modified in the tutorial. Copying the folder to the workspace will make sure everything can be modified

- 1. Copy the appropriate folder: Weldments
  - a. From: S:\TSM 216\tutorial files
  - b. To the Workspace folder
- 2. Deselect the read only option
  - a. Select the folder | Select Properties < Right Mouse Button
  - b. Deselect the Read-Only Attribute

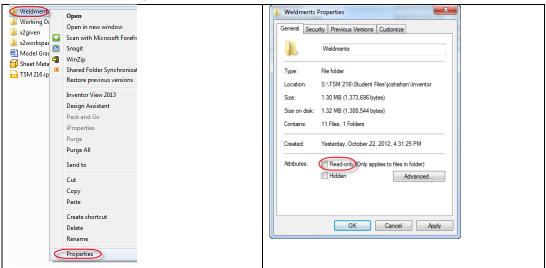

- 3. Start Inventor
- 4. Modify the appropriate Project:
  - a. Frequently used sub-folder
  - b. Double-check: Content Center File

Note: Do not use the projects / folders described in the tutorial

# **Tutorial - Weldments**

1. Select: Help | Learning Tools | Tutorials

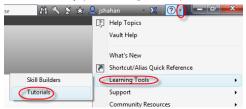

2. Select: Autodesk Inventor | Assemblies:

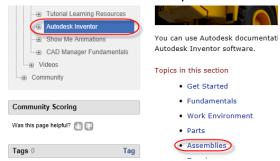

3. Select:2013 | Help | Tutorial Learning Resources | Inventor Tutorials | Weldments

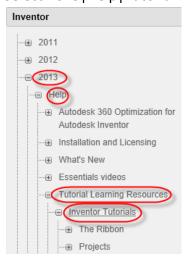

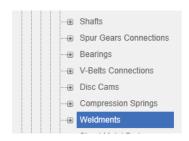

#### 4. Continue with the rest of the tutorial

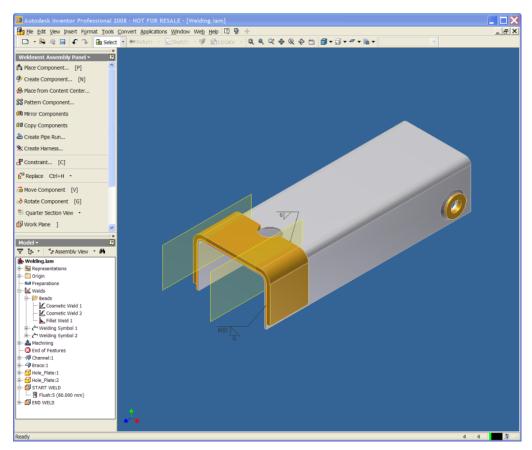

Files: MyWelding.iam

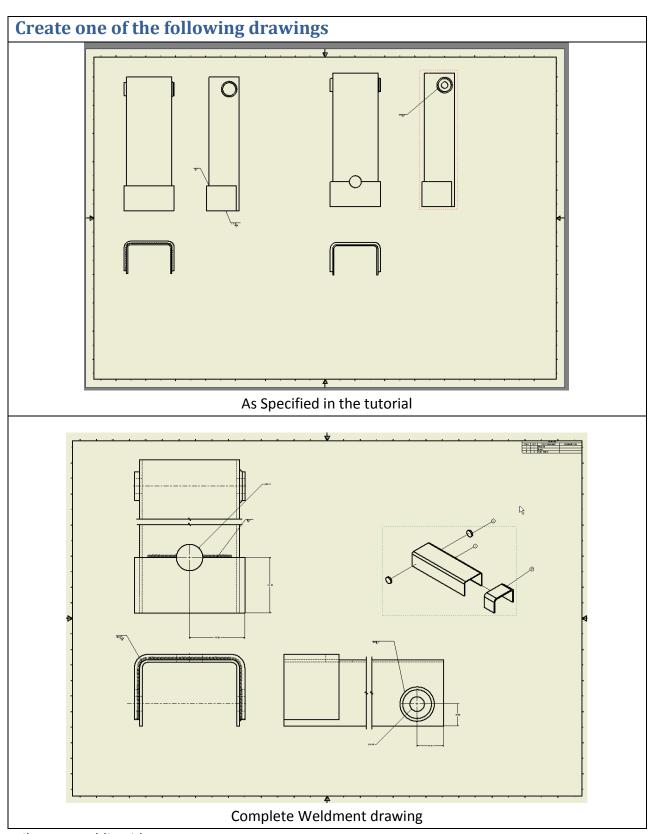

Files: MyWelding.idw

## Example of "complete" drawings (parts)

- Not req'd for grading
- Note: the location of the "hole" details.

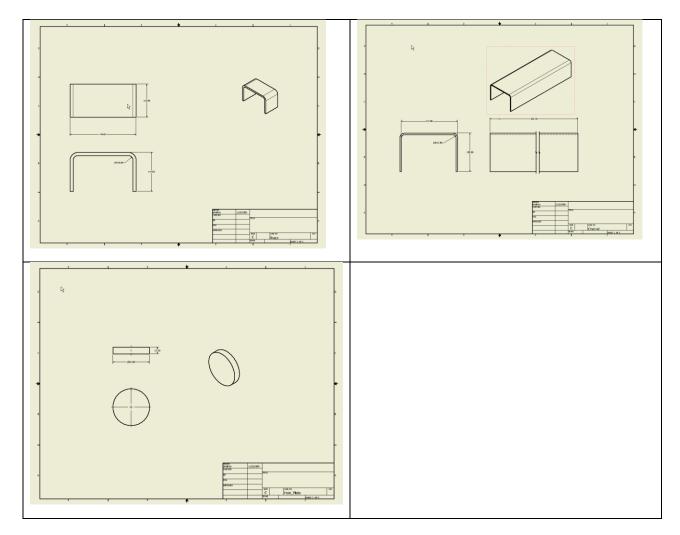

# **Additional Examples**

- 1. Madsen problem 21.1
- 2. Madsen problem 18.7 (Weldment)